# McAfee® ePolicy Orchestrator® 5.1.1 Change Control

Release 1.1 2016/5/31

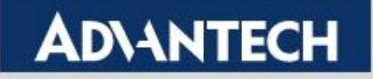

#### **Released Date**

**2016/05/31**

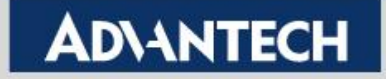

■ To click "Policy Catalog" from "Menu->Policy"

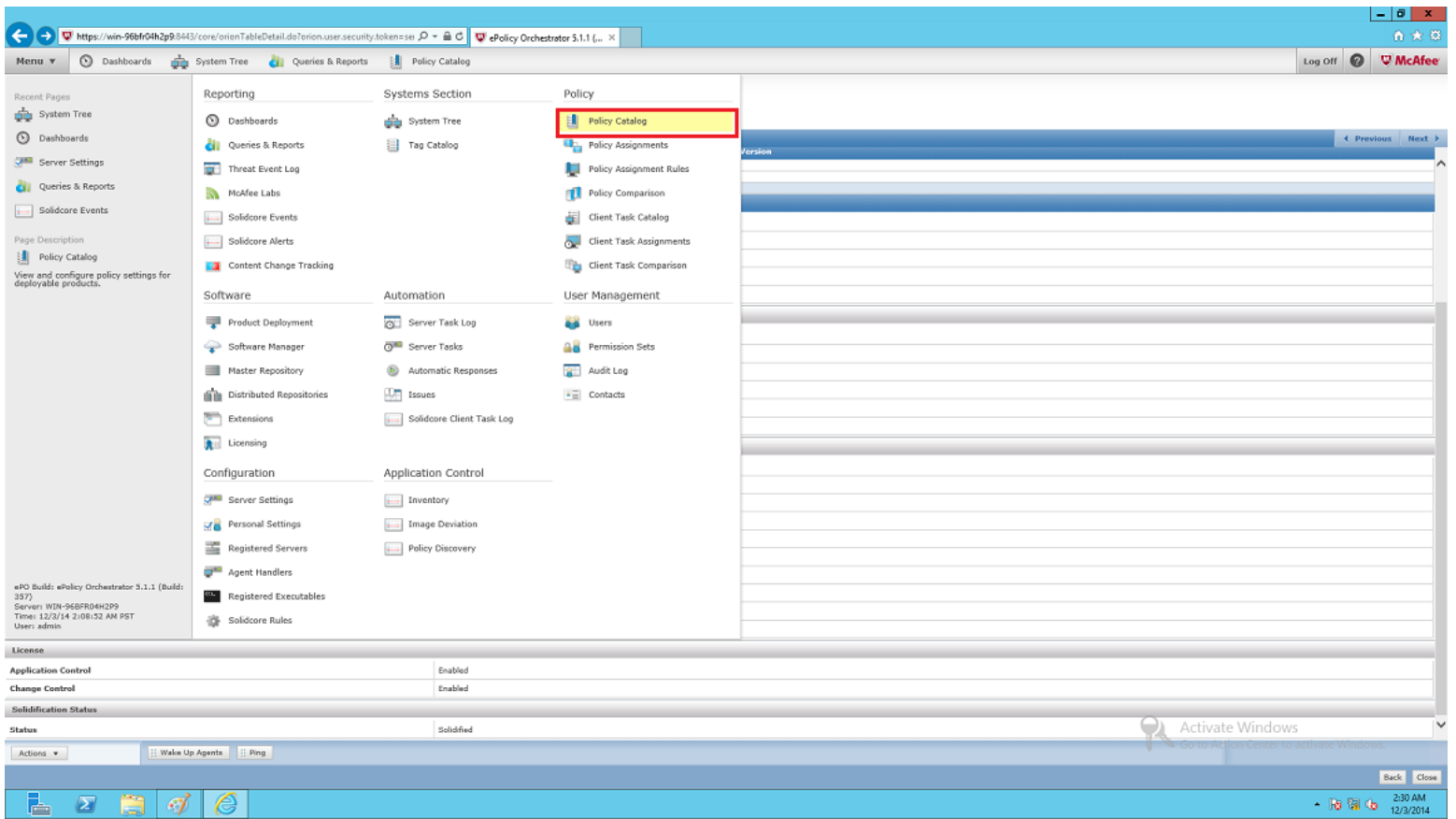

#### **Enabling an Intelligent Planet**

#### **ADVANTECH**

To select "Solidcore 6.1.3: Change Control" from Product drop-list

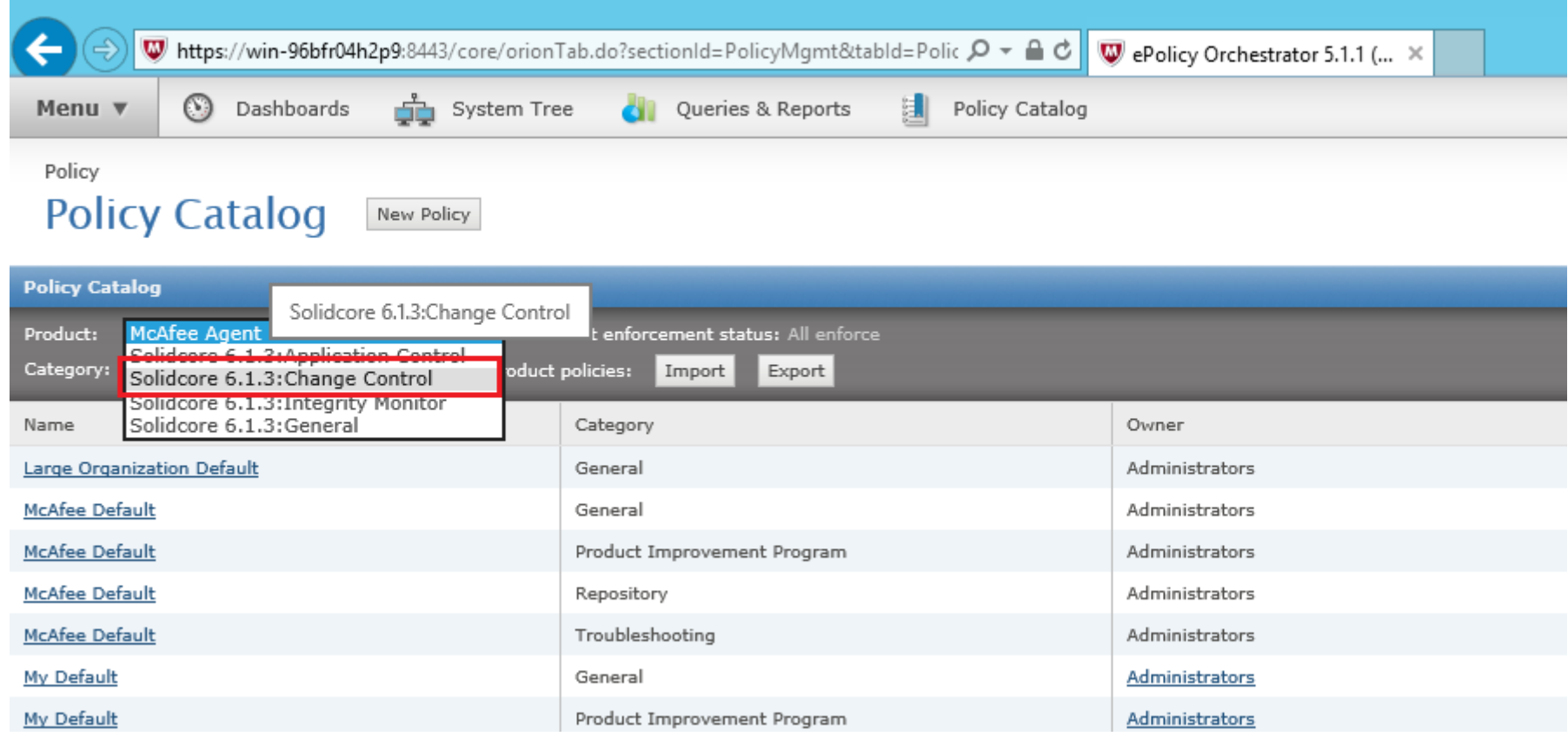

#### **Enabling an Intelligent Planet**

#### **ADVANTECH**

To click "New Policy" for create a test policy

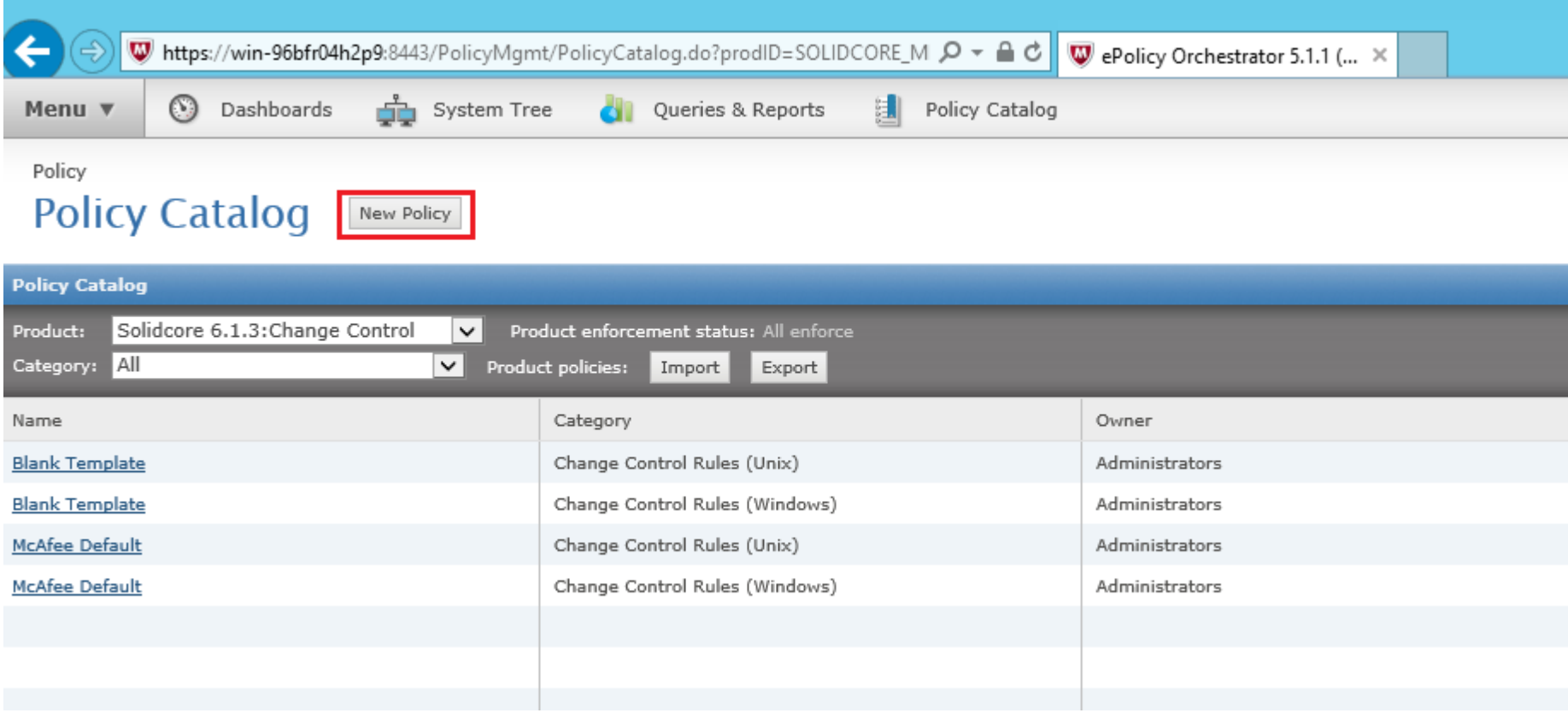

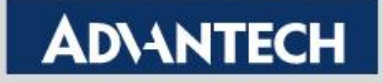

- To fill in Policy Name and to click "OK"

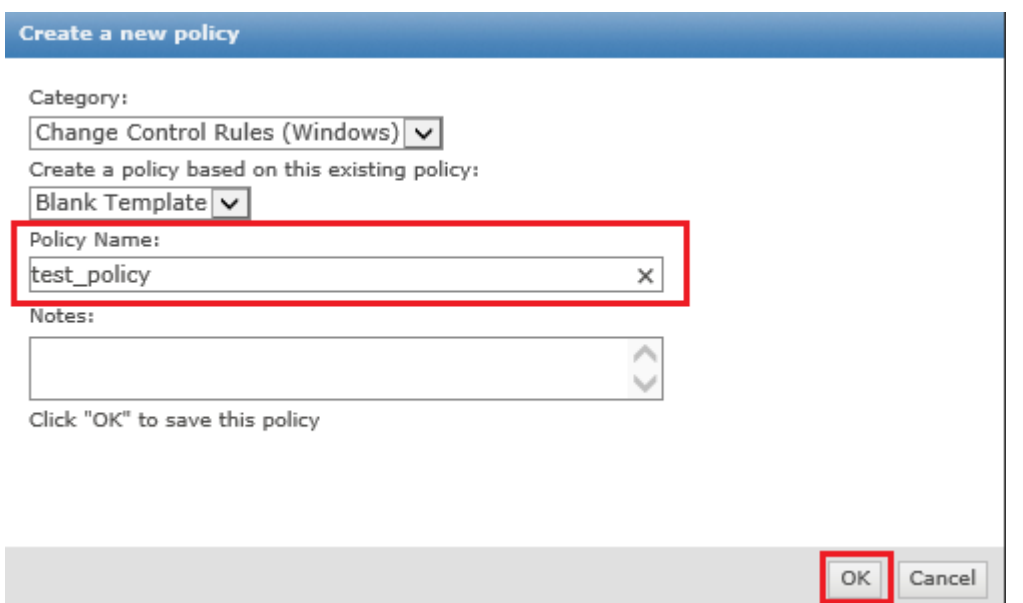

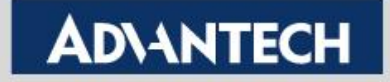

- Click defined policy

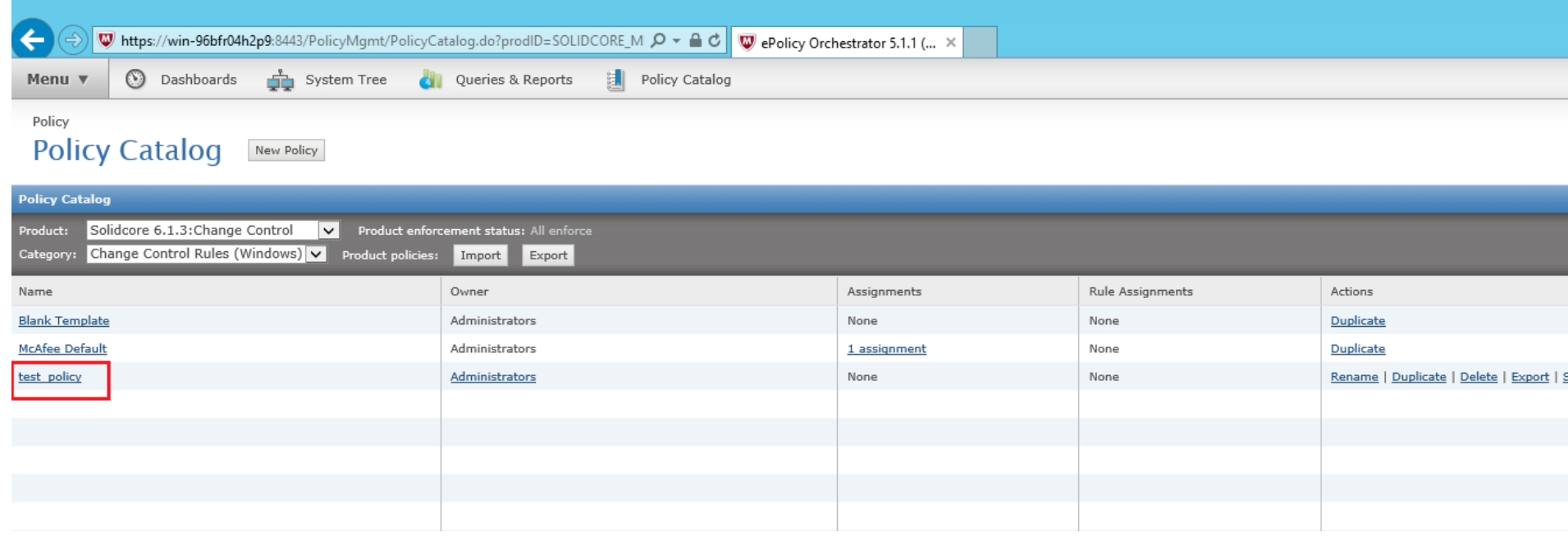

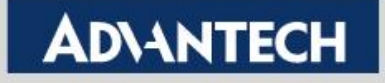

To click "Add" on Write Protect File tab

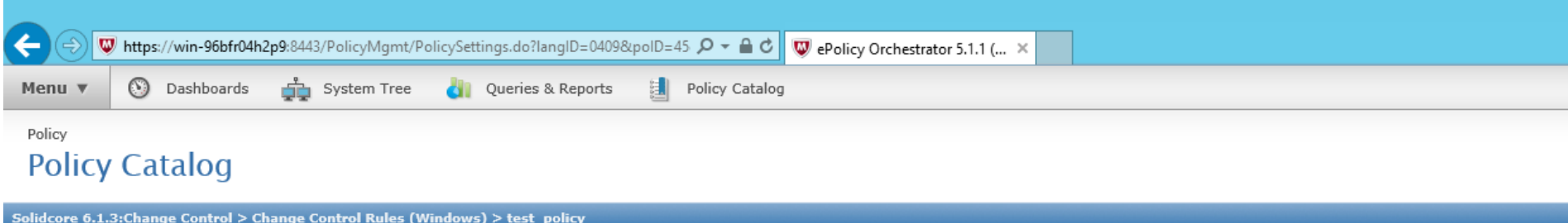

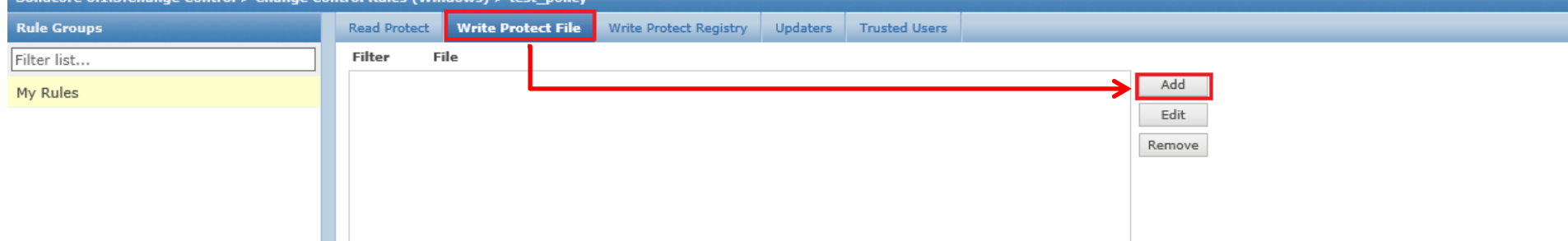

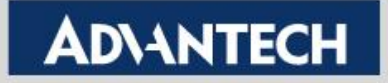

To fill in File Name with Include and to click "OK"

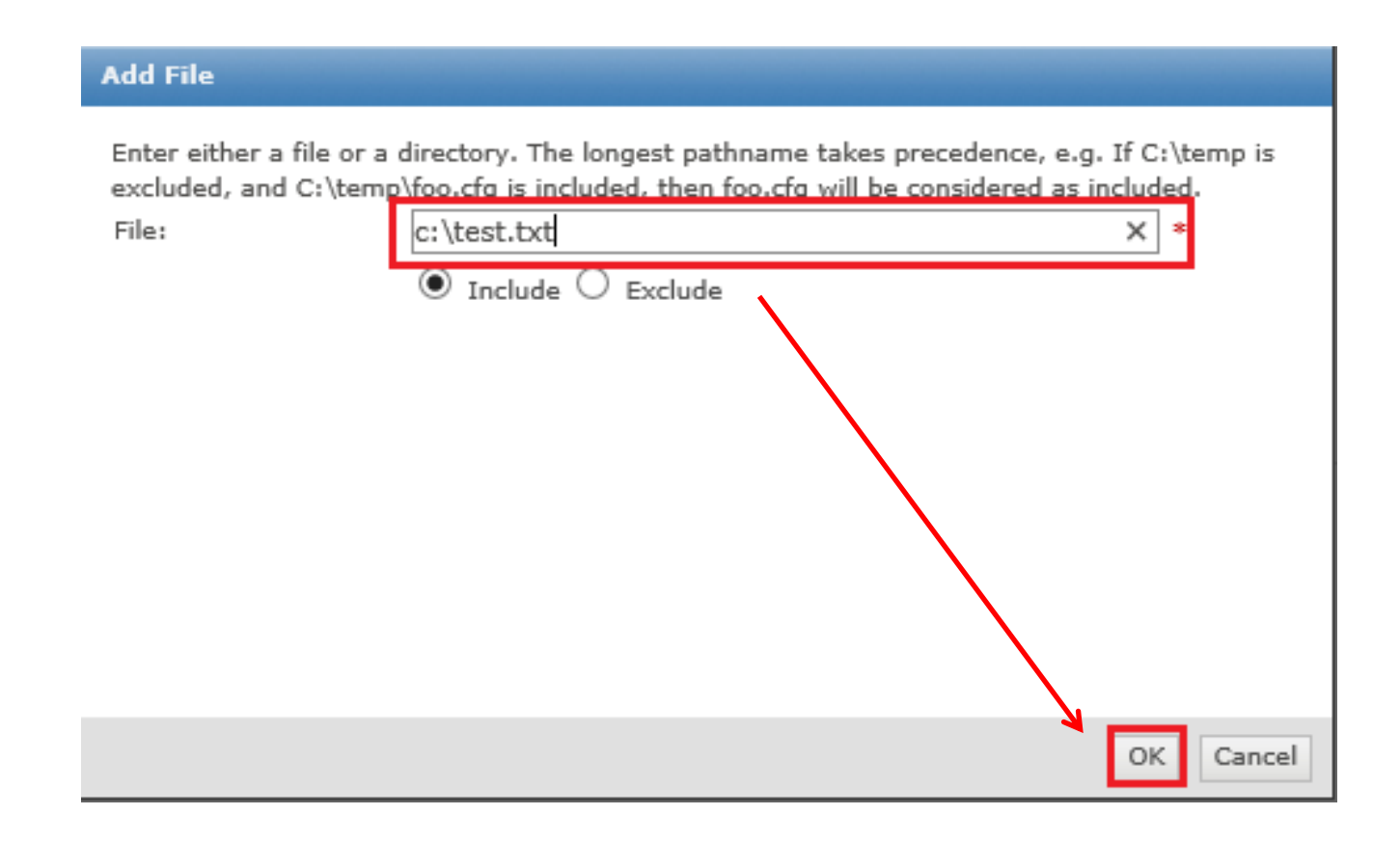

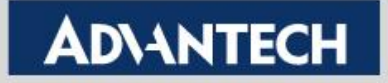

To fill in File Name with Include and to click "OK"

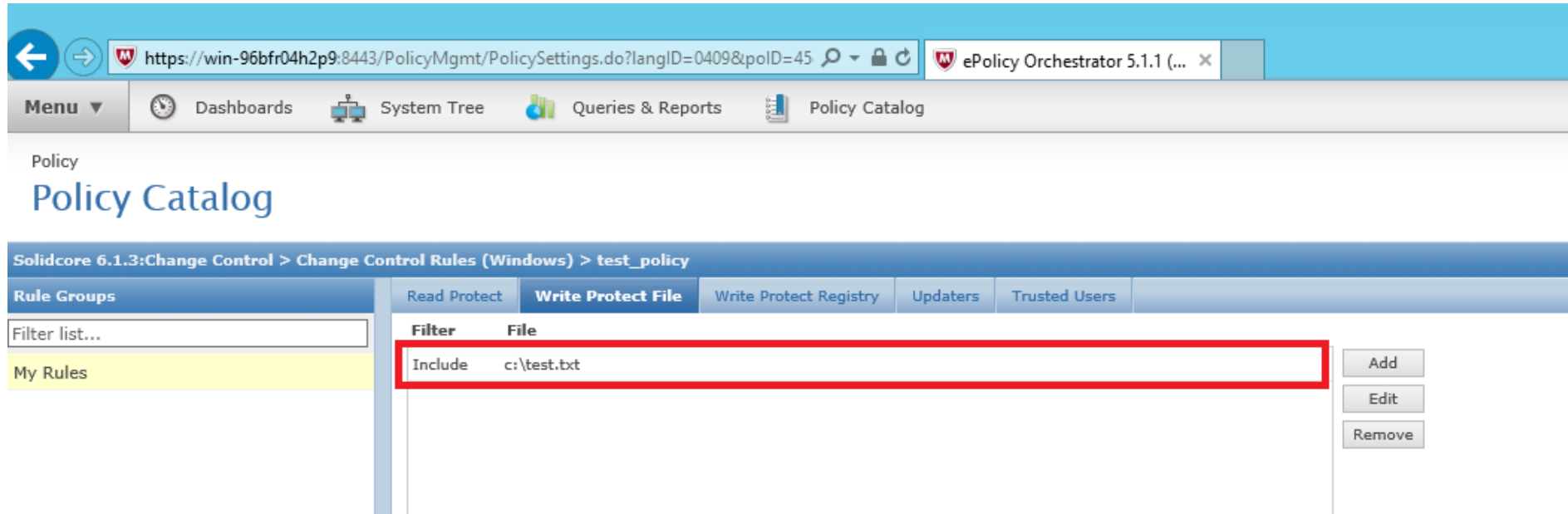

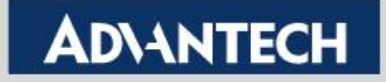

To click "Add" on Write Protect Registry tab

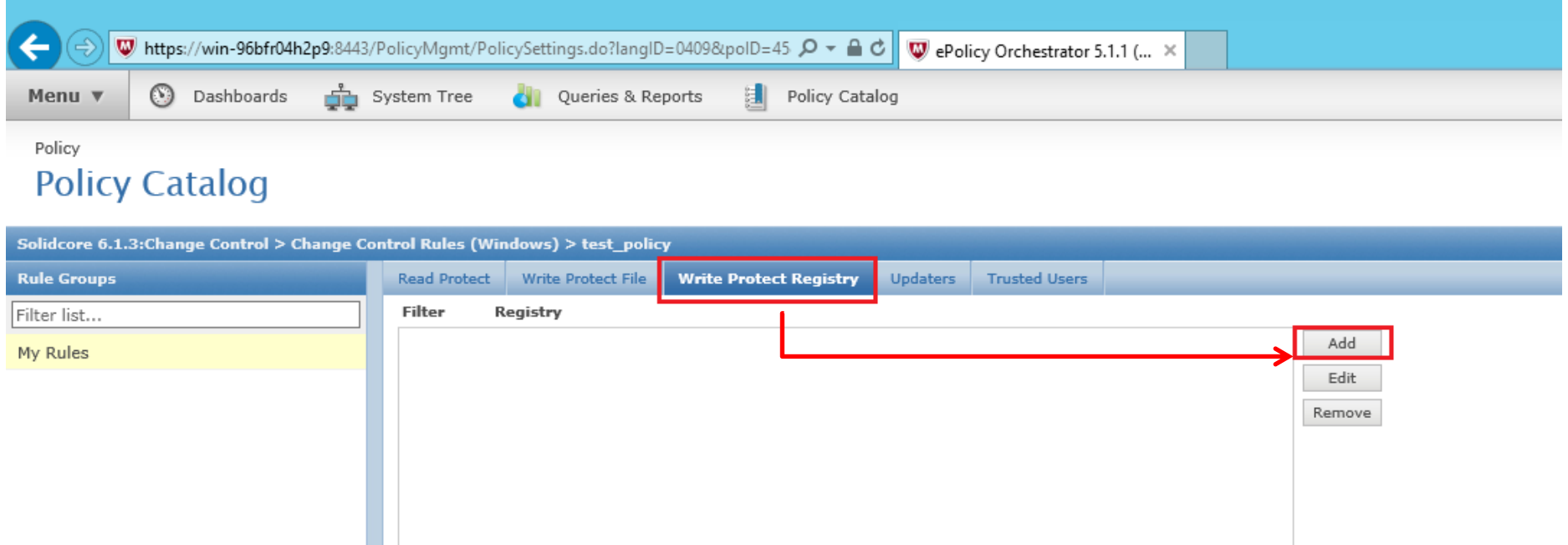

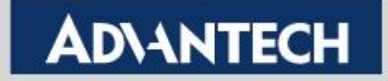

- To fill in Registry Value with Include and to click "OK", then to click "Save"

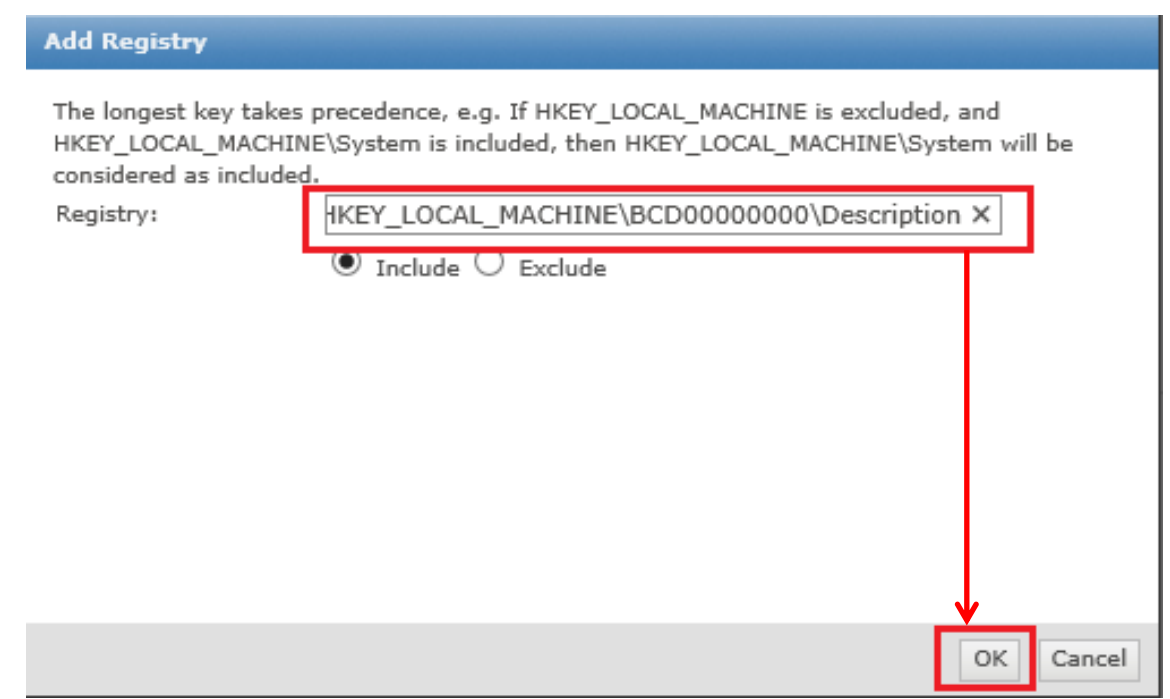

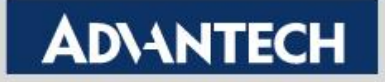

- To fill in Registry Value with Include and to click "OK", then to click "Save"

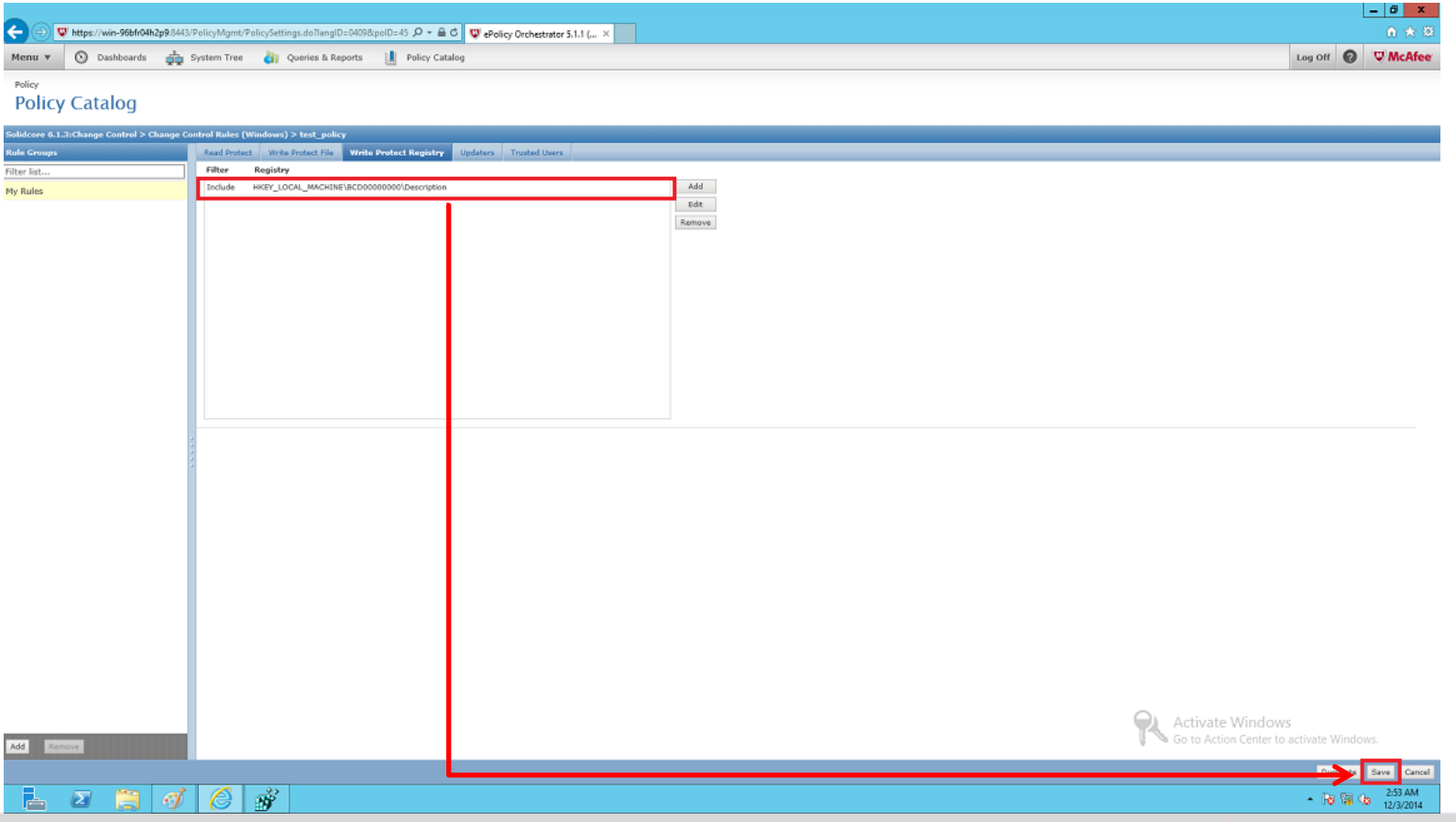

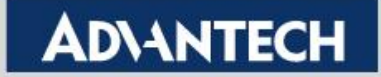

To check client computer, and to run "Set Policy & Inheritance" from Actions > Agent

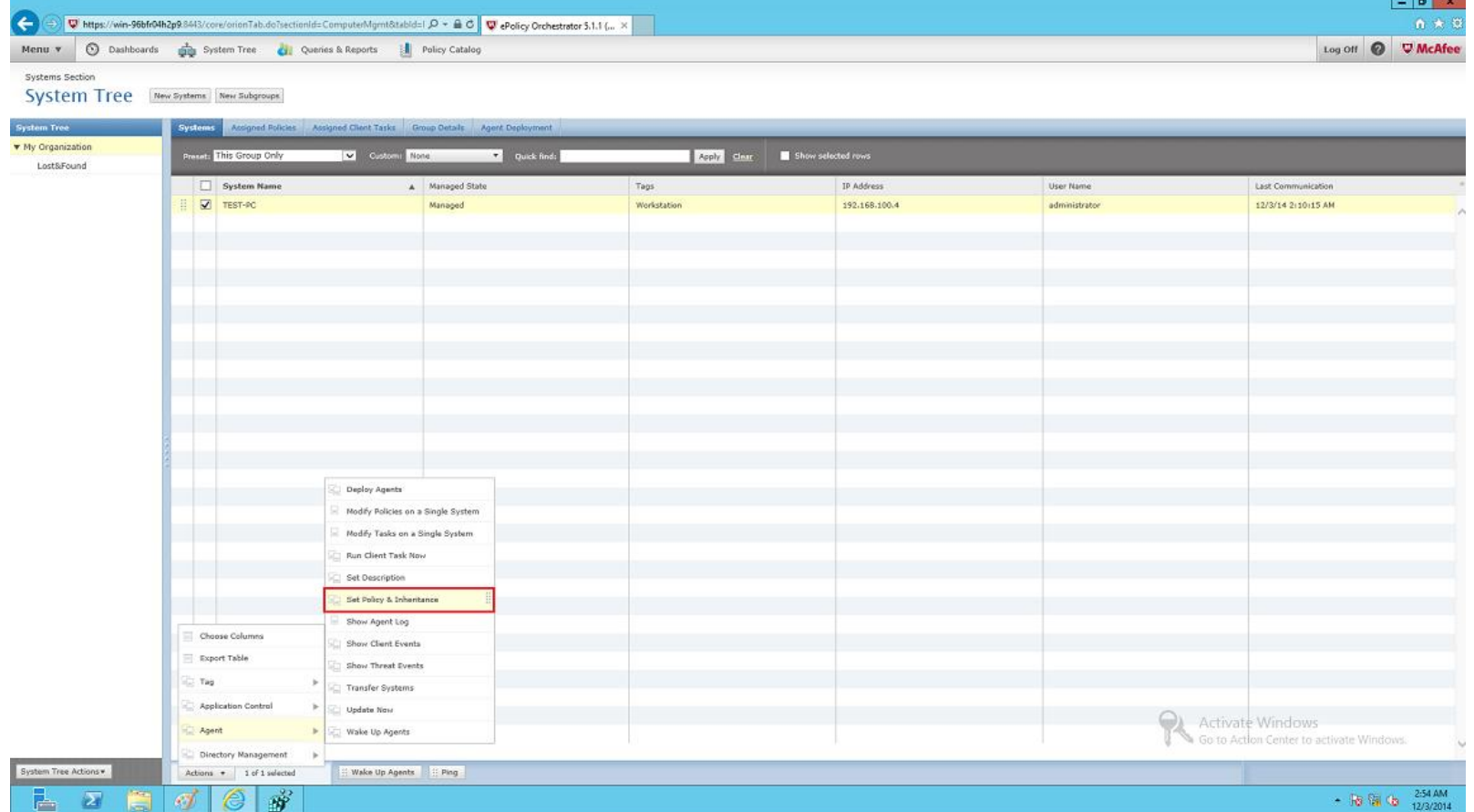

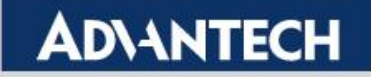

To select "test\_policy" from Policy drop-list

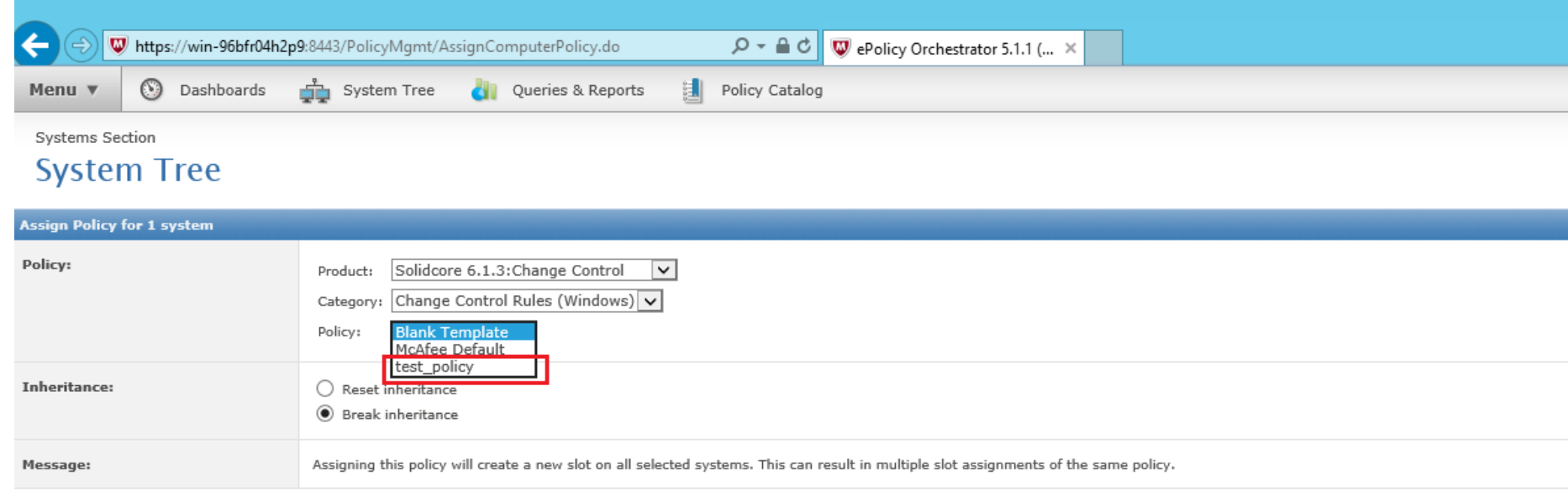

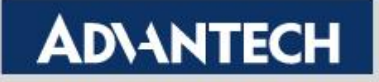

Inheritance is choose "Break inheritance", and to click "Save"

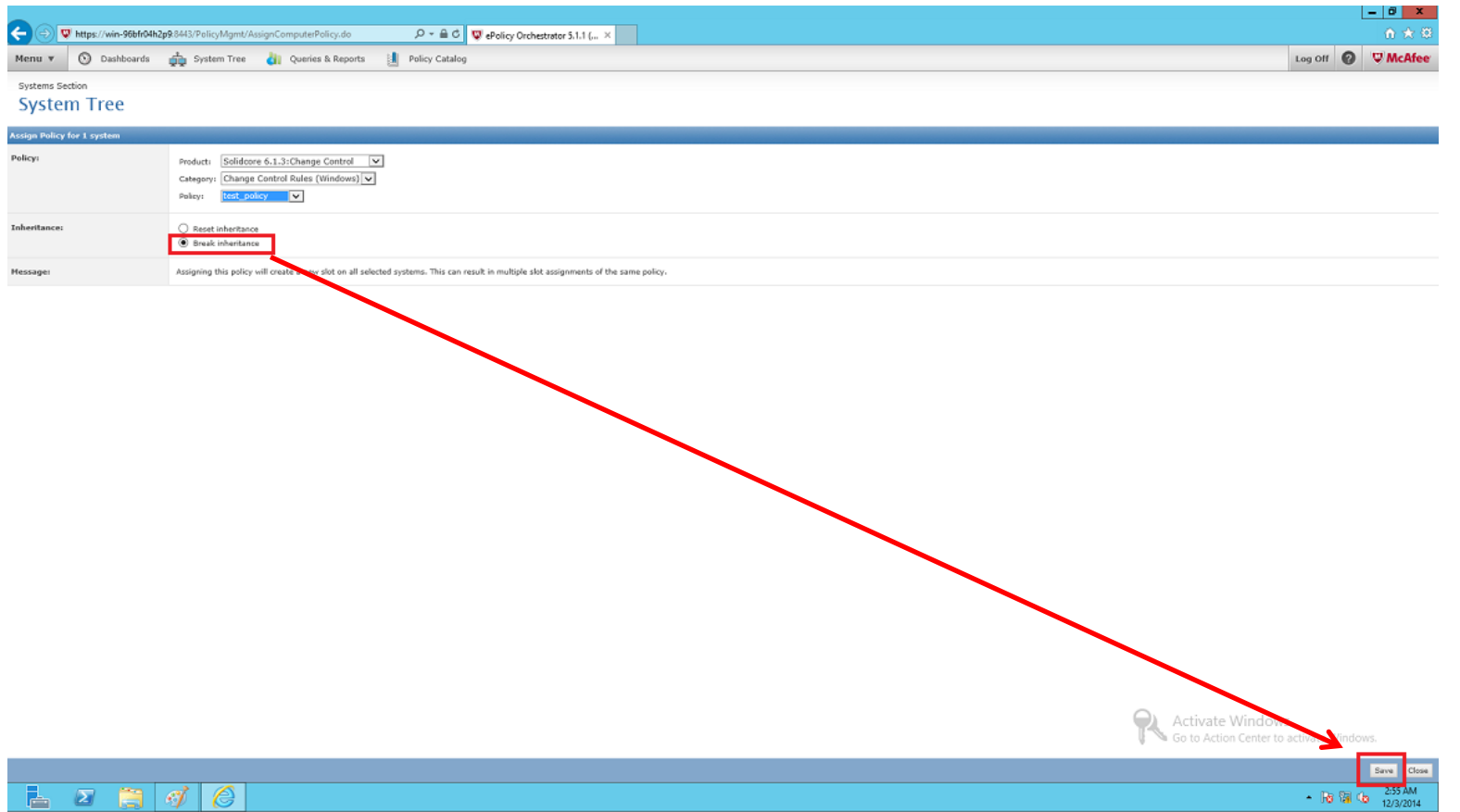

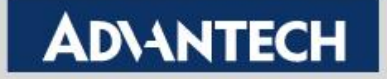

• To click "Wake Up Agents" and click "OK" for apply Policy that we just created

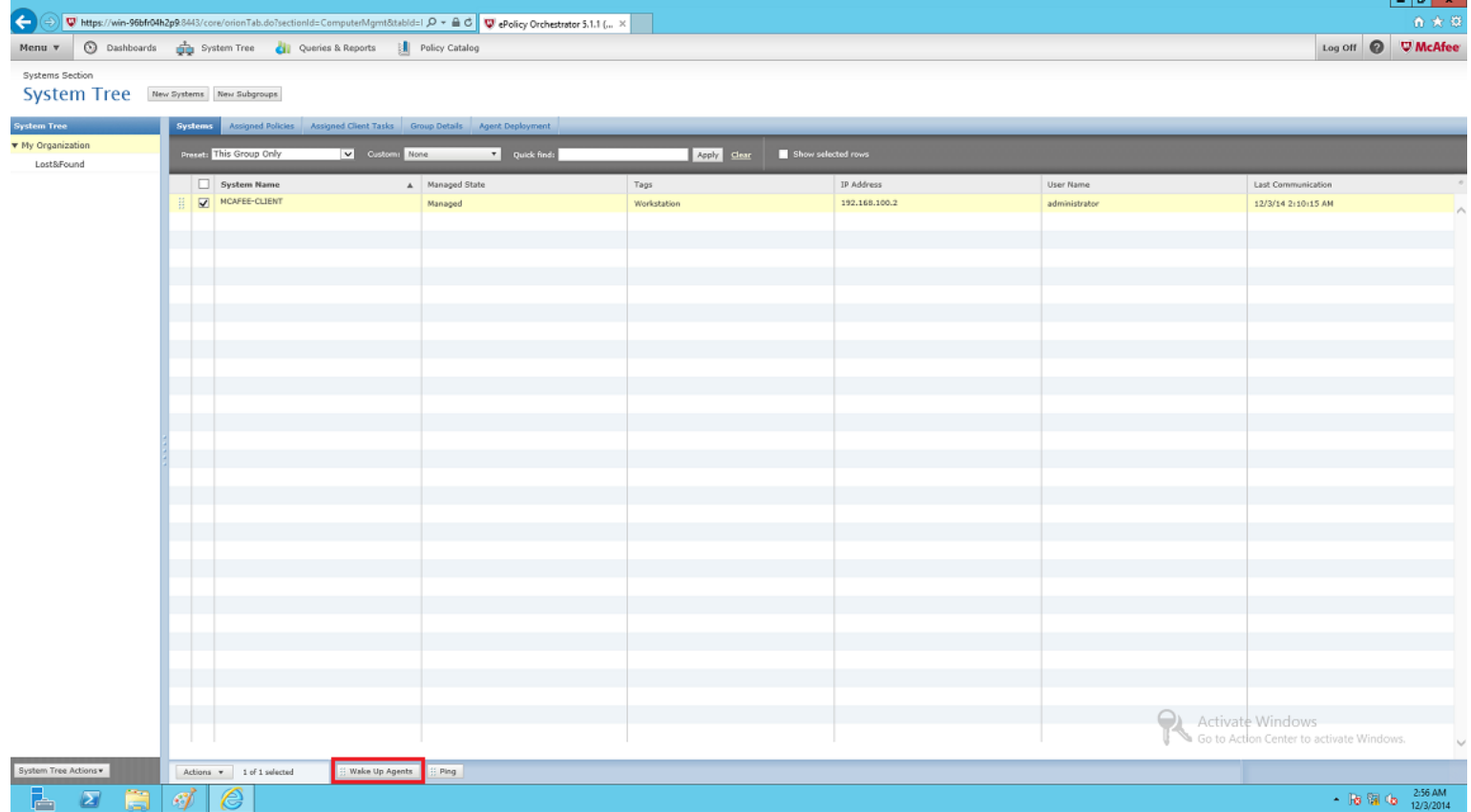

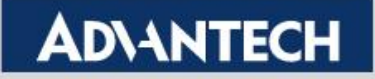

• To click "Wake Up Agents" and click "OK" for apply Policy that we just created

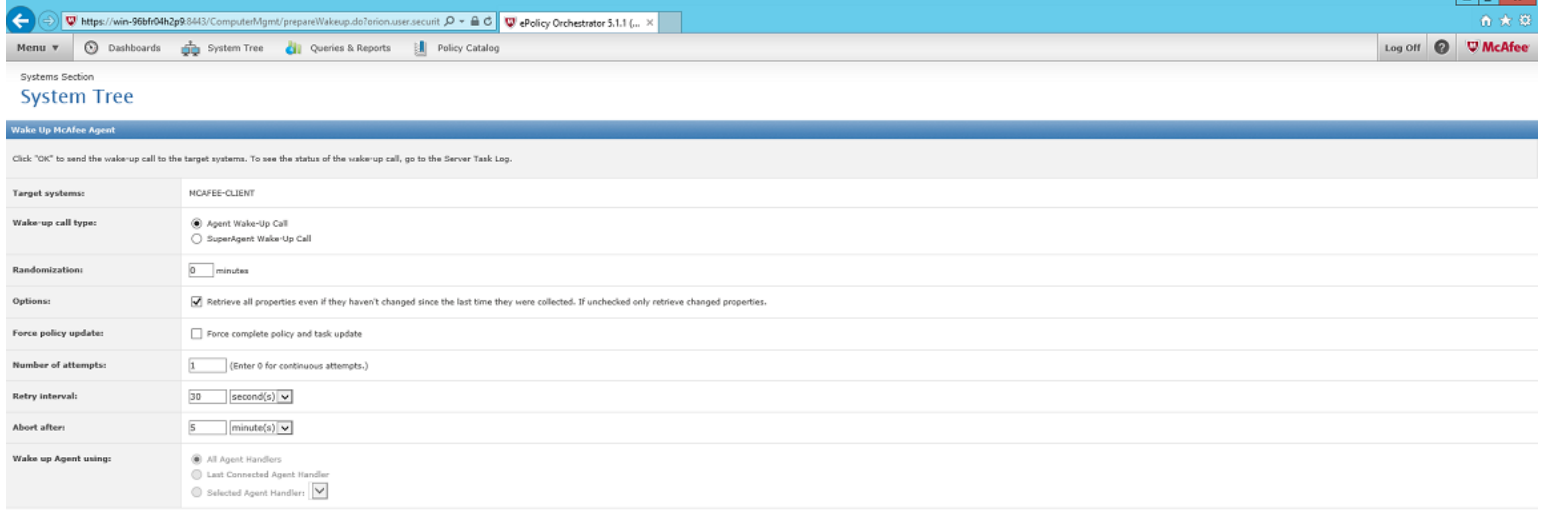

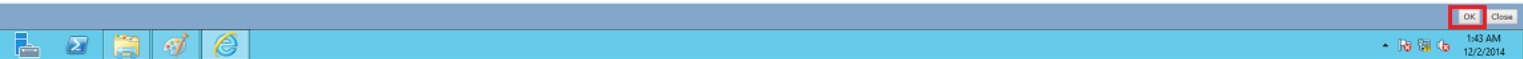

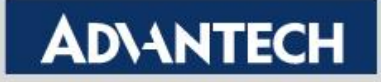

 Then, try to delete file "C:\Test.txt" that will not be deleted

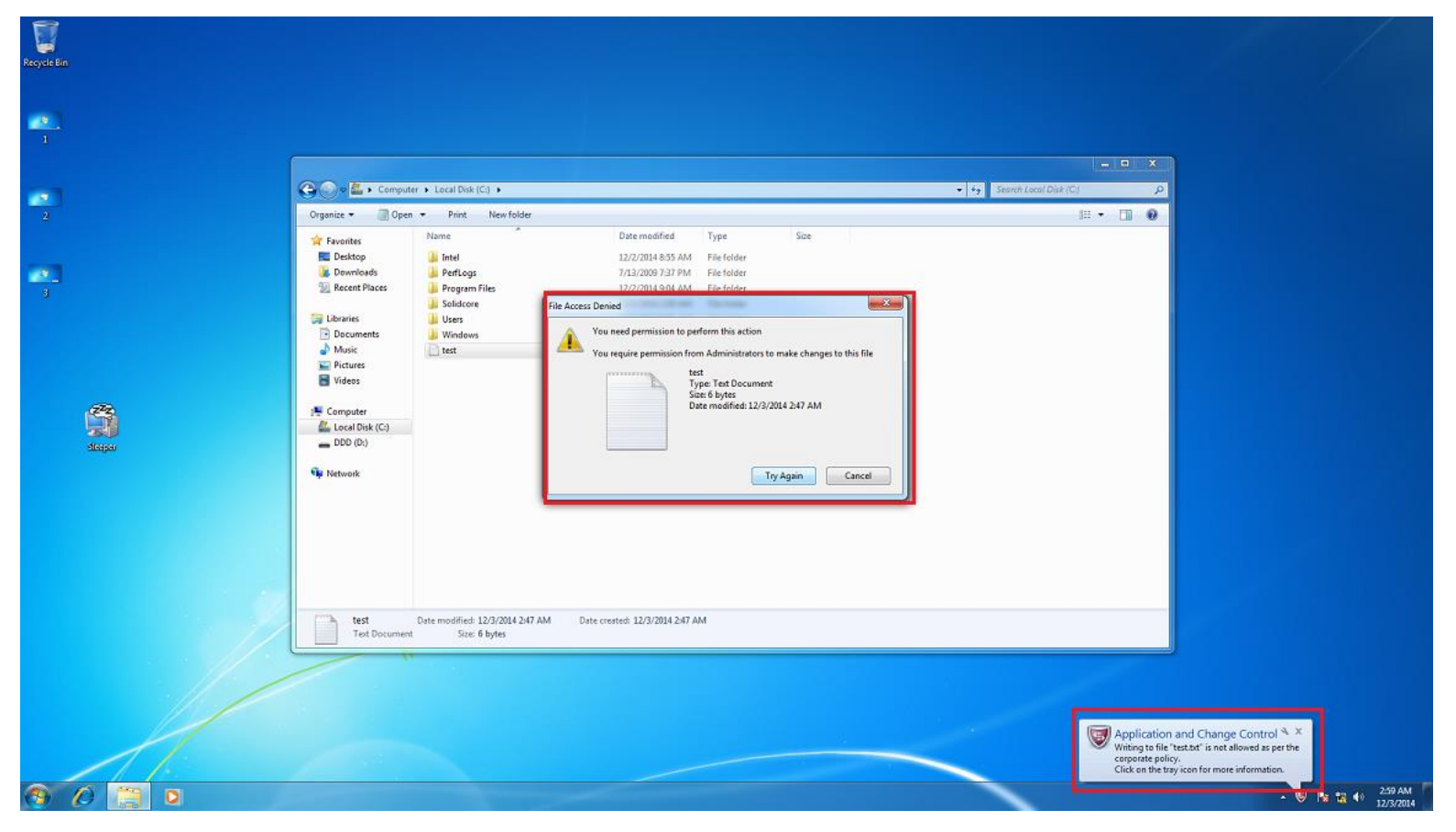

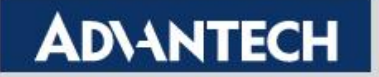

#### **Solidcore Events**

■ To click "Solidcore Events" from "Menu→Reporting"

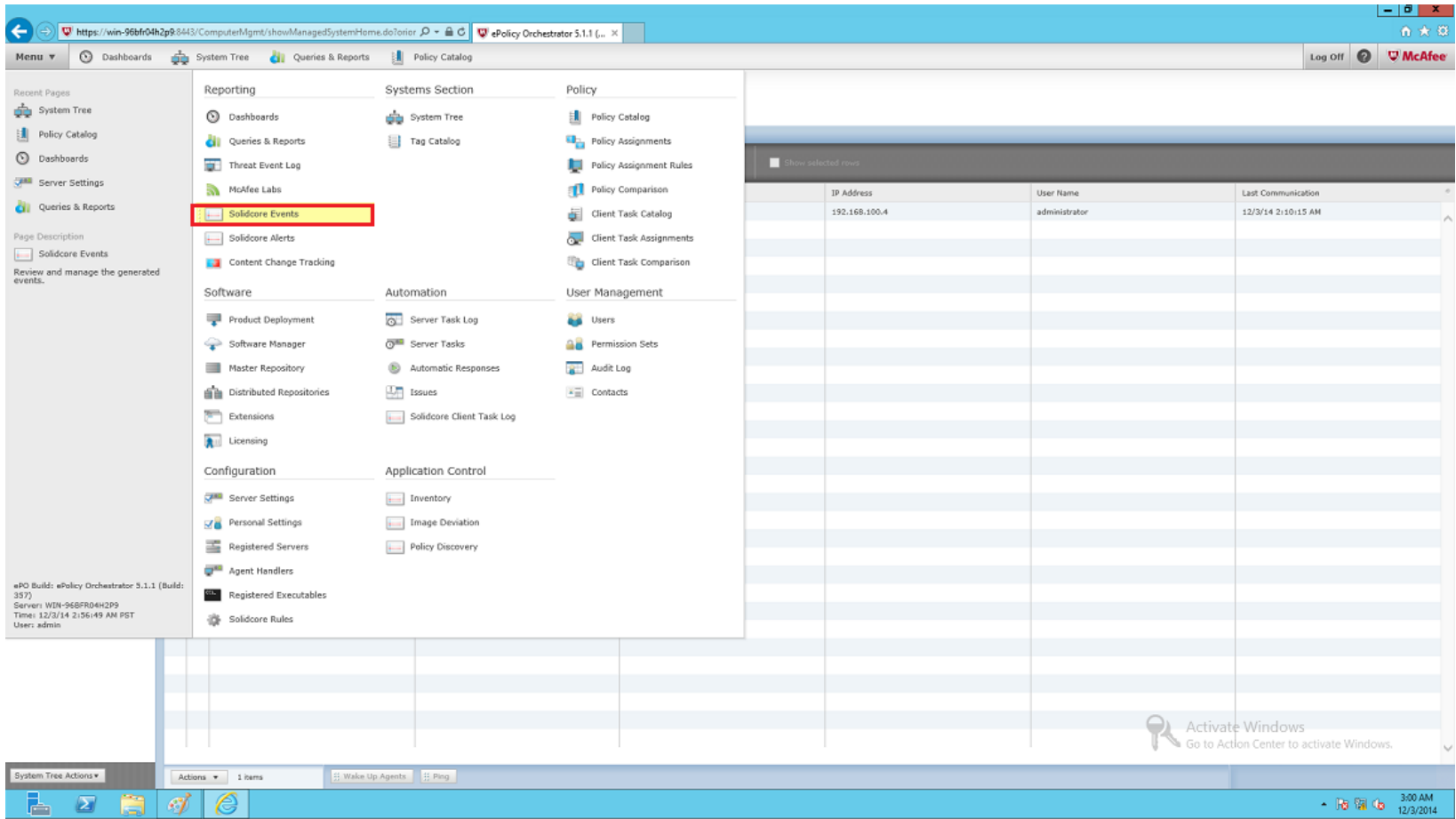

**Enabling an Intelligent Planet** 

#### **ADVANTECH**

#### **Solidcore Events**

**Solidcore Events will be used to record and audit** 

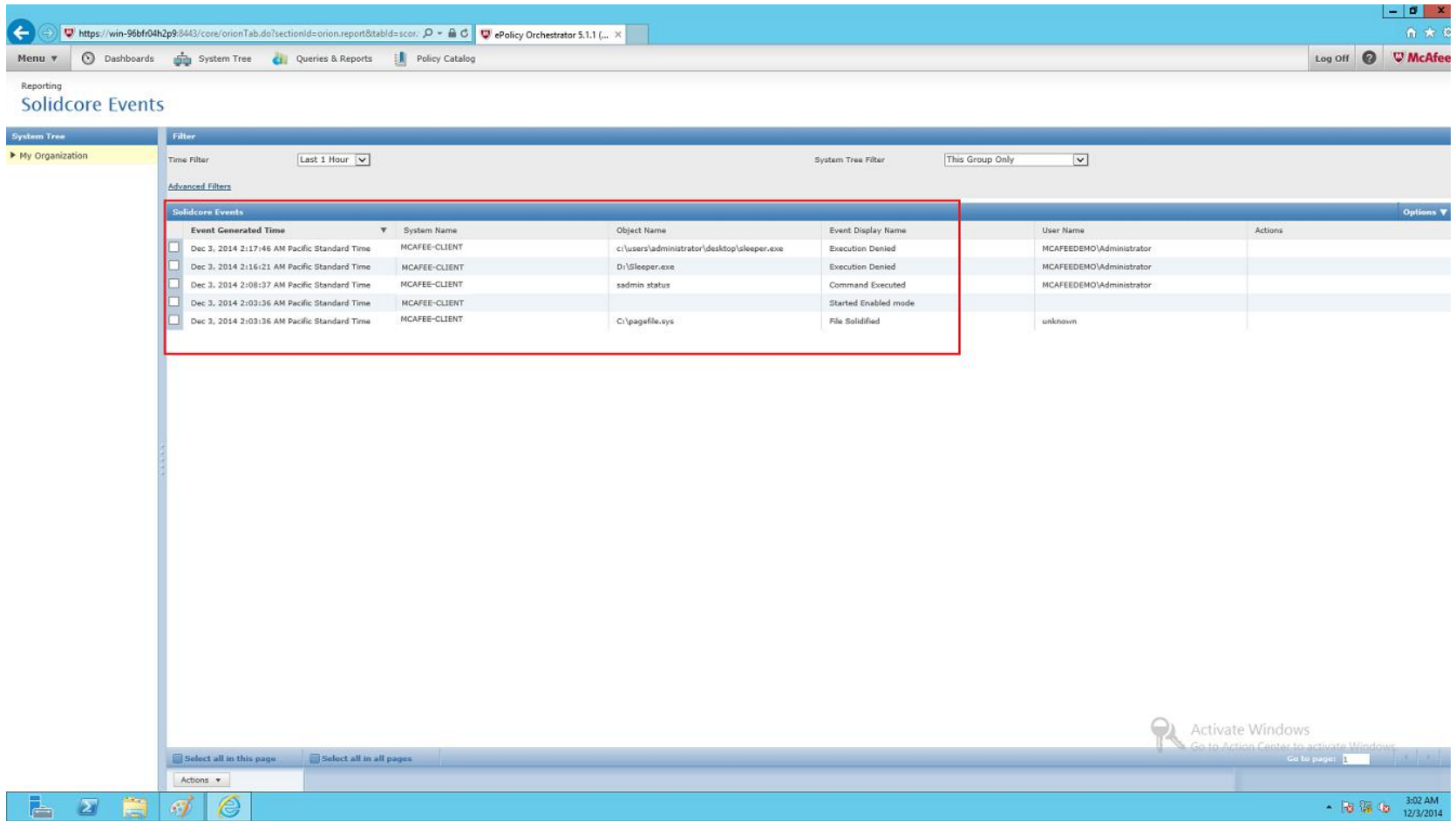

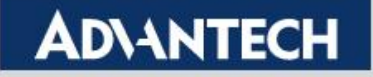